# Toegang tot uw aanvragen Elektronische handtekening

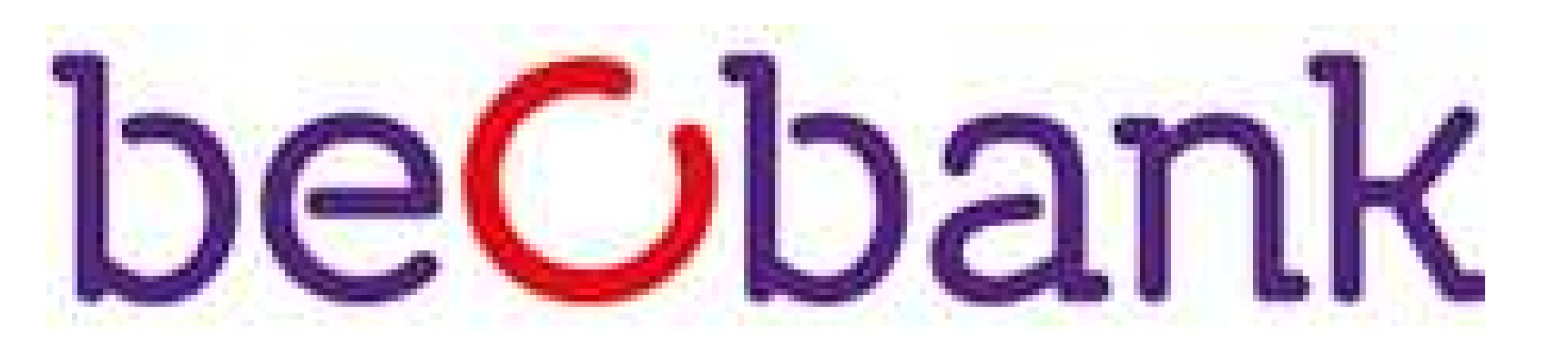

Om veiligheidsredenen raden wij u ten zeerste aan om de exacte naam van de site www.beobank.be in de adresbalk in te voeren om via Beobank Online toegang te krijgen tot uw rekeningen. Voeg deze site toe aan uw
favorieten.

Geef nooit uw bankcode of wachtwoord door via telefoon, e-mail, sms of op sociale netwerken. Beobank zal u
dat nooit op deze manier vragen.

Meer tips en voorbeelden zijn te vinden op www.beobank.be

## FRAUDE / PHISHING

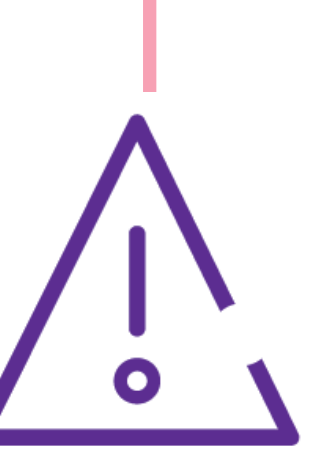

Nadat uw productaanvraag is ingediend, wordt er automatisch een online toegang aangemaakt om uw lopende aanvragen te volgen: om toegang te krijgen, gaat u naar [www.beobank.be/opvolgenvanuwaanvragen.](http://www.beobank.be/opvolgenvanuwaanvragen)

> Voer het huidige wachtwoord in: dit is het tijdelijke wachtwoord dat per sms is ontvangen.

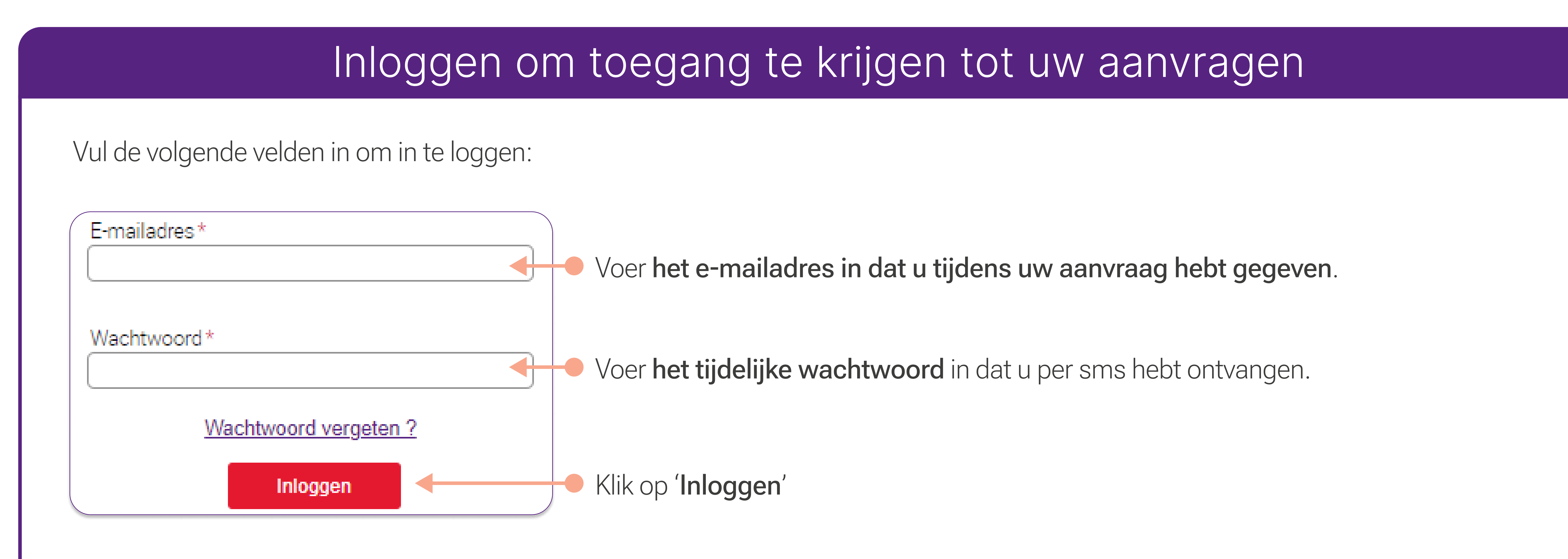

Voer uw nieuwe wachtwoord twee keer in. De criteria worden weergegeven naast het vak en worden groen als aan alle criteria is voldaan.

#### Tijdelijk wachtwoord wijzigen

#### Uw wachtwoord

(i) Het gebruikte wachtwoord is tijdelijk: u moet het veranderen in een wachtwoord dat enkel u kent (zelfs uw adviseur zal het niet kennen).

Om een veilig wachtwoord te kiezen, moet u voornamen, familienamen, geboortedatums (de uwe en die van uw naasten) en voor de hand liggende combinaties (bijvoorbeeld: 1A2B3C4d,11AA22bb) vermijden.

Noteer dit wachtwoord nergens en deel het aan niemand mee, ongeacht de reden.

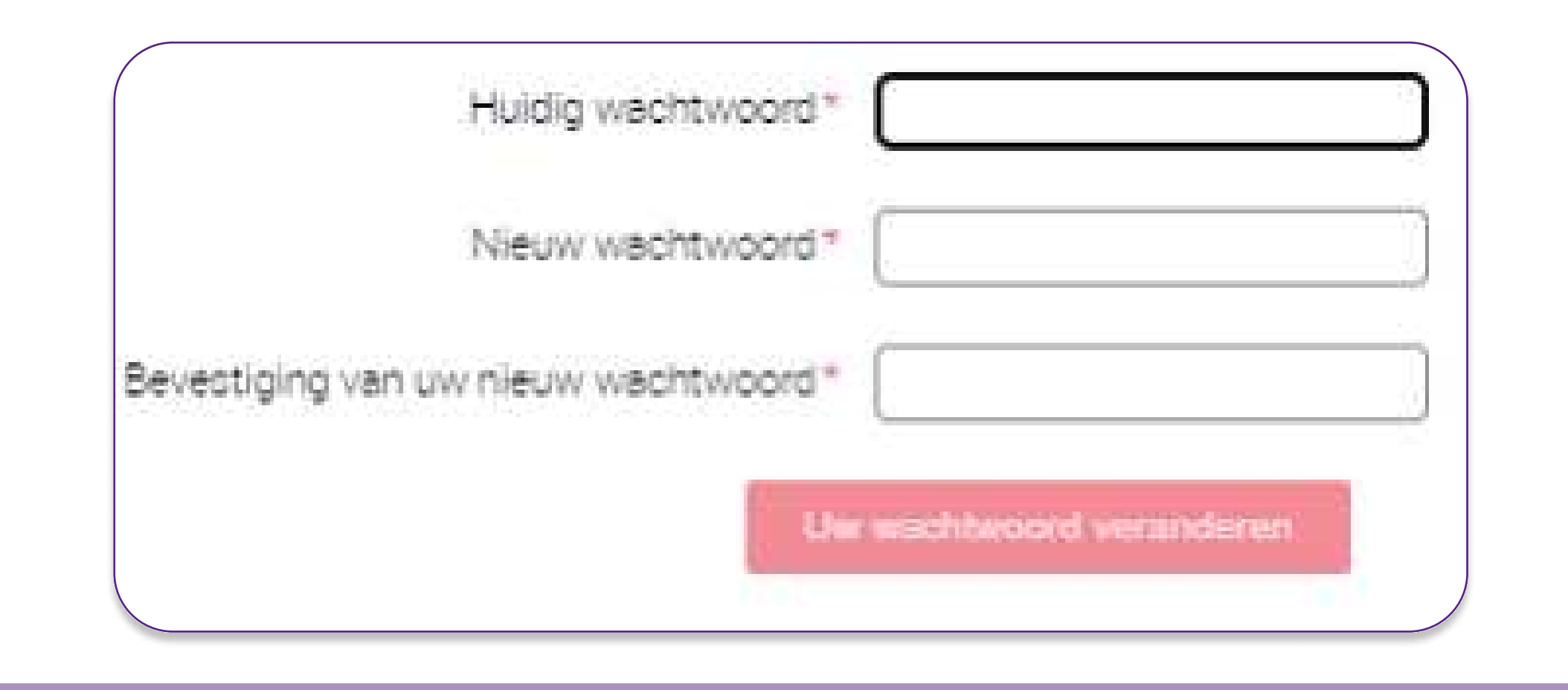

#### Uw aanvragen bekijken

U hebt nu toegang tot uw uw aanvragen. Klik op 'Bekijken' om de informatie en documenten die nodig zijn voor de juiste verwerking van

#### uw verzoek te verstrekken.

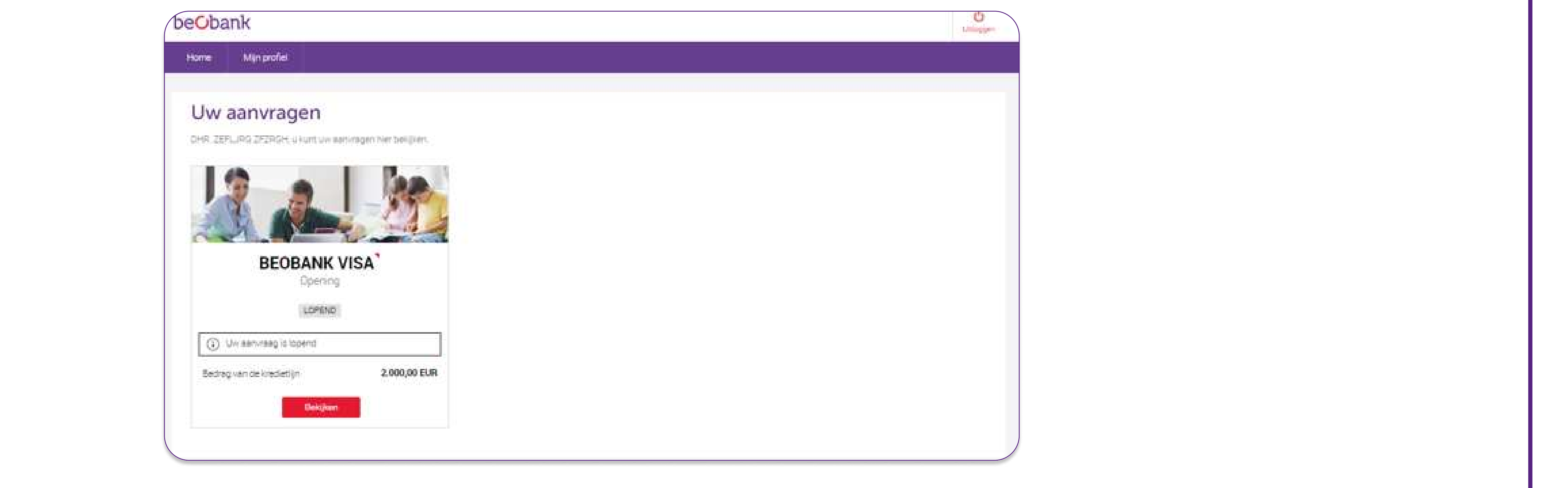

**Beobank NV|SA** Member of Crédit Mutuel Group Boulevard du Roi Albert II 2, 1000 Bruxelles Koning Albert II-laan 2, 1000 Brussel 32 2 622 20 70 · www.beobank.be

BTW/TVA BE 0401 517.147 RPR/RPM **Brussel** Bruxelles **IBAN BE77 9545 4622 6142 BIC CTBKBEBX** 

## Een verbindingsprobleem?

### Wachtwoord vergeten

Als u uw wachtwoord bent vergeten of niet hebt ontvangen, klikt u op 'Wachtwoord vergeten?' en vult u de volgende velden in:

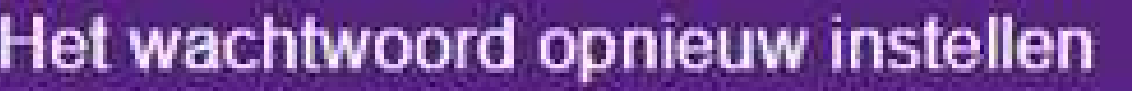

#### « Hulp om toegang te krijgen tot uw aanvragen

#### U bent uw wachtwoord vergeten?

Vul uw contactgegevens in zodat we u een nieuw wachtwoord per SMS kunnen sturen

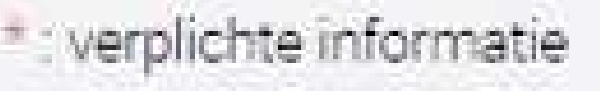

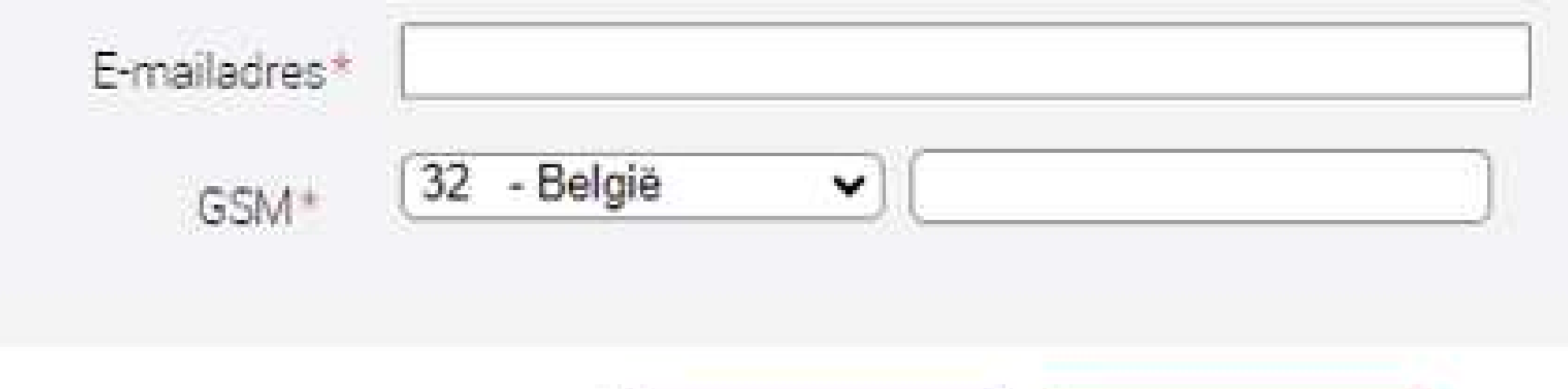

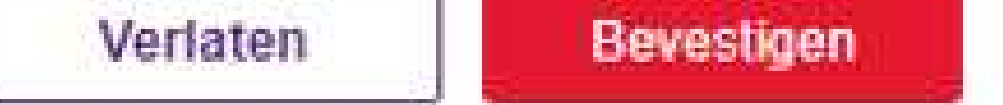

- 1. Het contact-e-mailadres dat tijdens uw aanvraag is opgegeven
- 2. Het mobiele telefoonnummer dat tijdens uw aanvraag is meegedeeld

#### Ik ontvang het wachtwoord niet per sms

Onze sms wordt verzonden vanaf het nummer 8810. Als u het wachtwoord niet ontvangt, controleer dan eerst de volgende elementen:

#### Mijn e-mailadres wordt niet herkend

Of er een zwarte lijst op uw mobiele telefoon staat (spamfilter, geblokkeerde sms, enz.).

Het is ook mogelijk dat uw nummer niet correct in onze database staat: om het te wijzigen, neemt u contact op met Beobank Service Center op 02/622.20.00 (maandag tot vrijdag van 8u tot 20u en zaterdag van 9u tot 12u30) zodat een adviseur het kan bijwerken.

Alleen het e-mailadres dat is ingevoerd in uw inschrijvingsformulier wordt herkend als een geldige identificatie voor toegang tot de trackingruimte. In het geval van een coderingsfout in uw e-mailadres, zijn er twee oplossingen voor u beschikbaar:

1. Neem contact op met het Beobank Service Center op het nummer 02/622.20.00 (maandag tot vrijdag van 8u tot 20u en zaterdag van 9u tot 12u30) om het e-mailadres te verkrijgen dat u in uw aanvraag hebt opgegeven. Dit adres kan worden gebruikt om in te loggen: tegelijkertijd kan de financieel adviseur uw dossier bijwerken met uw juiste e-mailadres voor toekomstige communicatie over uw verzoek.

2. Dien een nieuwe aanvraag in door het juiste e-mailadres in te vullen.

 Of er een blokkering bestaat voor korte nummers (bekend als commercieel) bij uw telefoonoperator. U kunt ook RingRing contacteren op 02/334.23.00 of via e-mail via info@ringring.be om het nummer te deblokkeren.

Of deze wordt ontgrendeld door uw mobiele telefoon uit en weer aan te zetten / de simkaart te verwijderen.

U ontvangt een code per sms op het nummer dat u in uw dossier hebt ingevoerd. Deze code zal worden gebruikt voor alle elektronische handtekeningen die tijdens het parcours worden aangevraagd.

Dit nummer staat in een paarse banner bovenaan de pagina, vóór de handtekening.

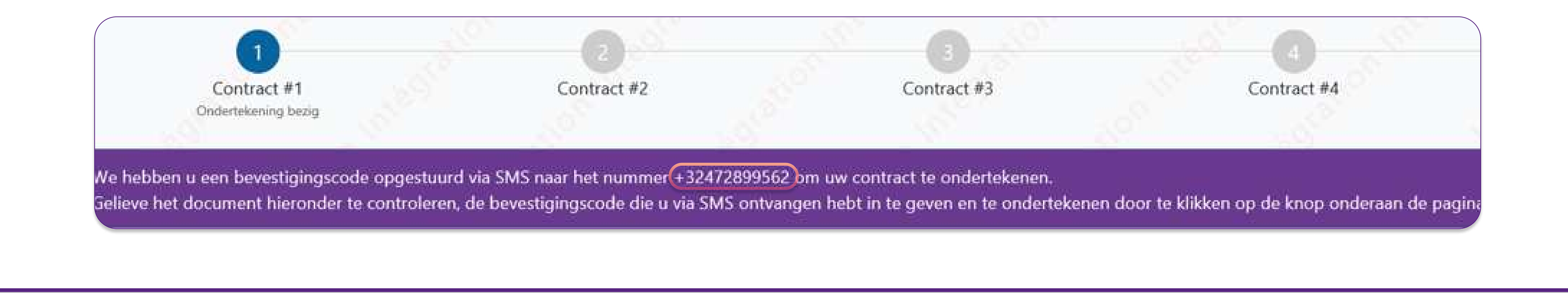

**Beobank NV|SA** Member of Crédit Mutuel Group Boulevard du Roi Albert II 2, 1000 Bruxelles Koning Albert II-laan 2, 1000 Brussel 32 2 622 20 70 · www.beobank.be

BTW/TVA BE 0401 517.147 RPR/RPM **Brussel** Bruxelles **IBAN BE77 9545 4622 6142 BIC CTBKBEBX** 

U kunt dan een nieuw wachtwoord aanvragen door te klikken op 'Wachtwoord vergeten?'.

## De elektronische handtekening

Zodra de contractdocumenten zijn ondertekend, wordt u doorgestuurd naar de initiële vervolgpagina.

**Beobank NV|SA** Member of Crédit Mutuel Group

Boulevard du Roi Albert II 2, 1000 Bruxelles Koning Albert II-laan 2, 1000 Brussel 32 2 622 20 70 · www.beobank.be

BTW/TVA BE 0401 517.147 RPR/RPM **Brussel** Bruxelles **IBAN BE77 9545 4622 6142 BIC CTBKBEBX** 

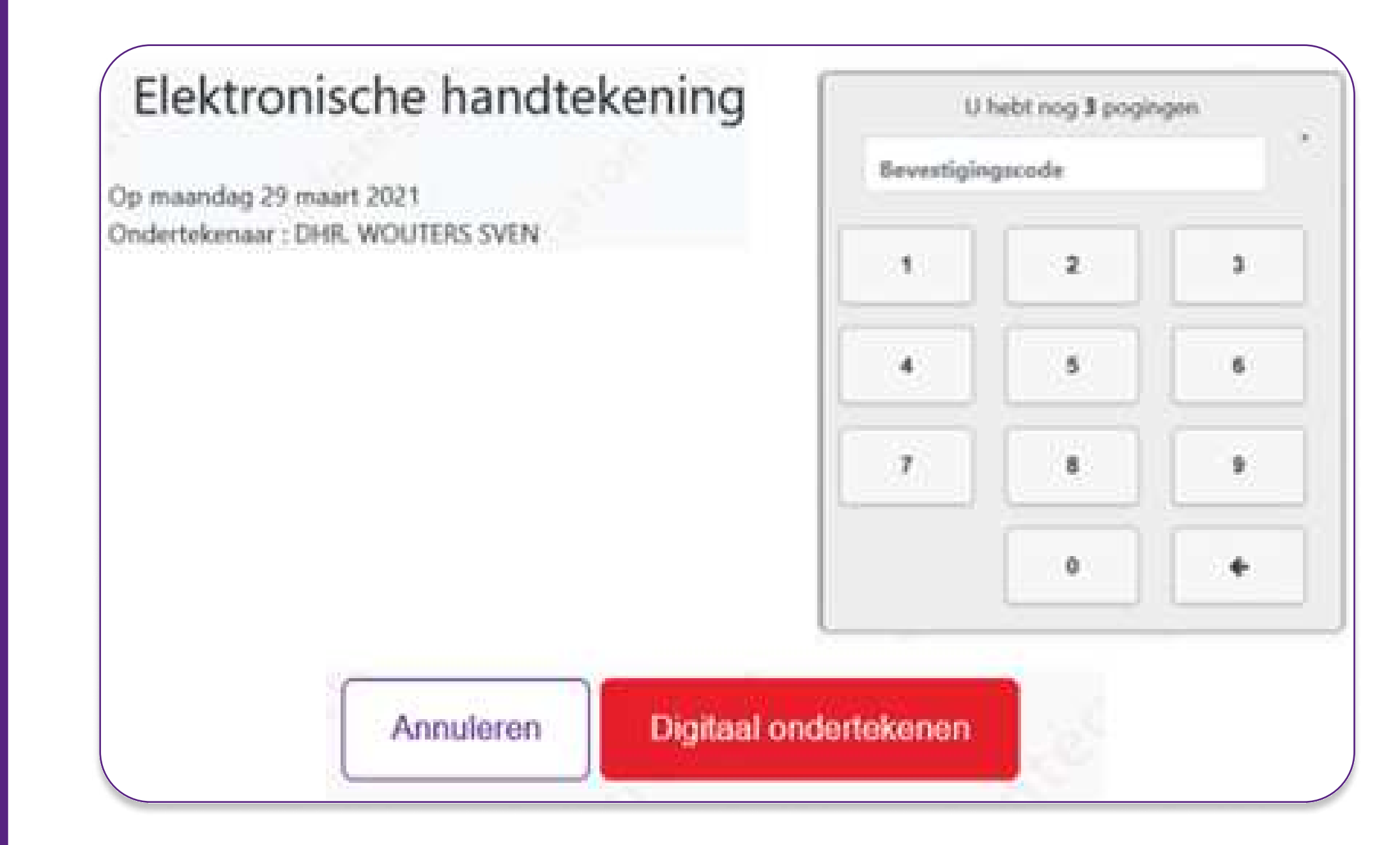

De elektronische handtekening staat onderaan elke bladzijde.

Voer de bevestigingscode in die u per SMS hebt ontvangen.

Wanneer alle getallen zijn ingevuld, ziet u een klein pictogram verschijnen:

Klik dan op de rode 'Digitaal ondertekenen' knop

Om u te helpen, wordt elke juiste letter in het groen weergegeven. Zo niet, dan blijft de rest van de tekst in grijs. U zult kunnen zien waar u misschien een fout hebt gemaakt.

Tekstinvoer moet **strikt identiek** zijn aan de wettelijke kennisgeving, inclusief <u>hoofdletters, spaties en interpunctie</u>. Zorg ervoor dat u kleine letters gebruikt en geen punt of spatie toevoegt, zoals in het volgende voorbeeld:

Gelieve de wettelijke vermeldingen hieronder te kopiëren (opgelet: Dit veld is hoofdlettergevoelig). \*

gelezen en goedgekeurd voor 3000,00 euro op krediet

gelezen en goedgekeurd voor 3000,00 euro op krediet

Naast de bevestigingscode die u per sms ontvangt, wordt u op de tweede

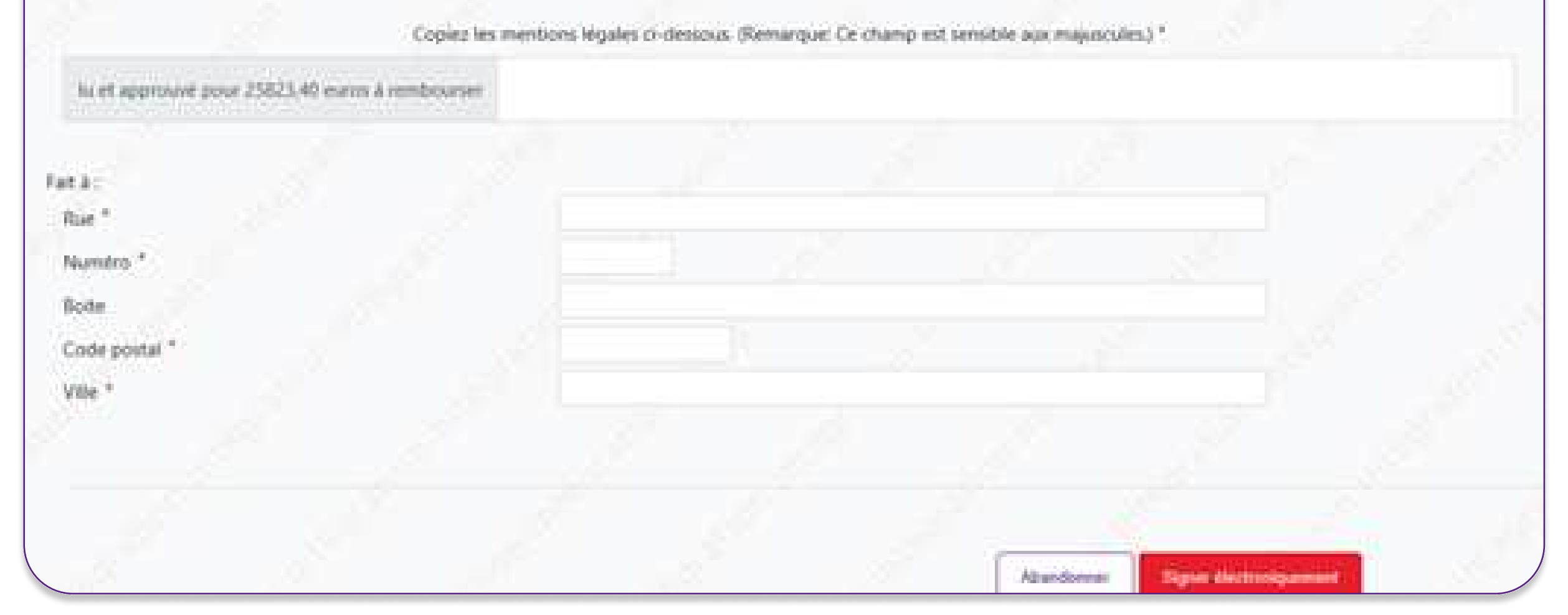

pagina gevraagd de wettelijke kennisgeving 'gelezen en goedgekeurd voor XXXX,XX euro terug te betalen' te kopiëren.

Vul ook de verplichte velden in en klik vervolgens op de rode knop 'Digitaal ondertekenen'.

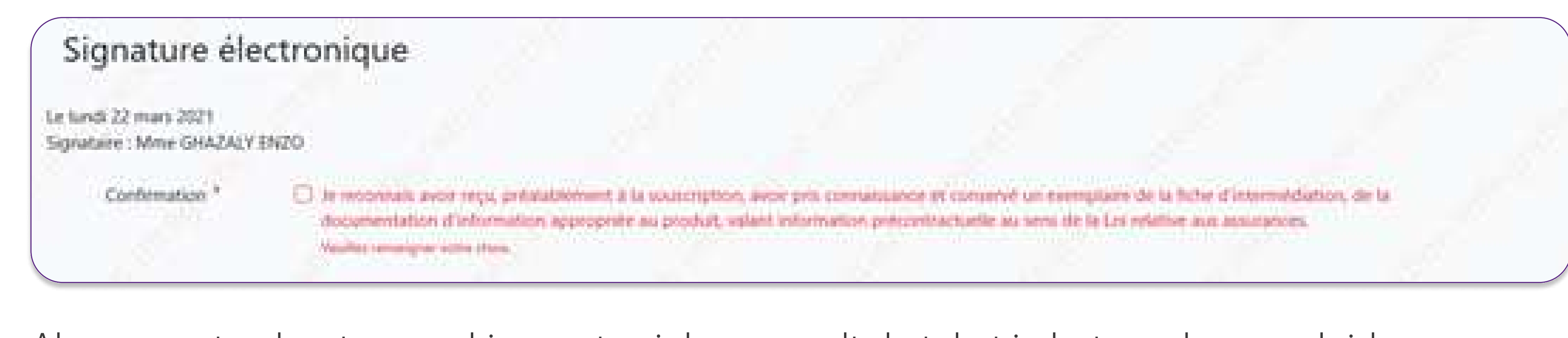

Als u vergeten bent een vakje aan te vinken, wordt de tekst in het rood aangeduid.

! Dit scherm verschijnt alleen wanneer u een consumentenkrediet ondertekent.

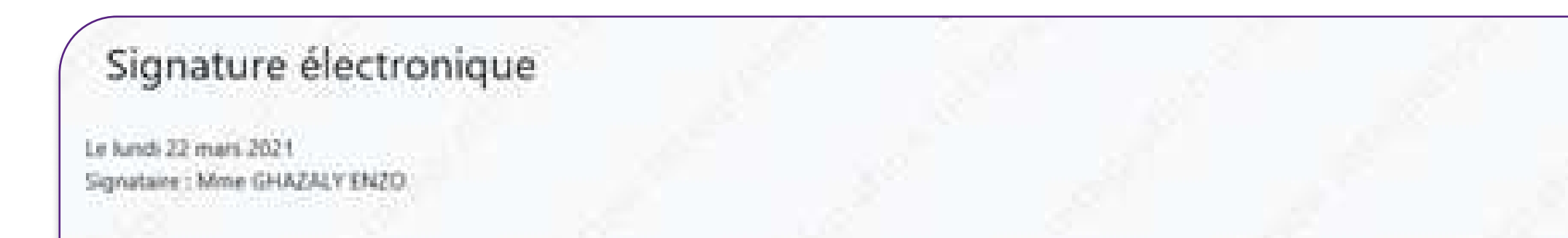